# EE 1130 Freshman Eng. Design for Electrical and Computer Eng. Class 2

Signal Processing Module (DSP).

• Matlab and Simulink.

# Signal Processing Engineer

- We are detectives of hidden information in signals.
  - Communication signals: obtain the information.
  - Signals from CO2 sensors, heat sensors, etc.
  - Data from Hard Drives.
  - Data from Computers to computers.
- In orde to do that we study MATHEMATICS!!

# Matlab

- Matlab is a powerful tool for mathematical/engineering research and development. It is also useful to students to easily computate or solve almost all mathematical and engineering problems.
- This Signal Processing Module will use Matlab as a development and teaching tool.
- Matlab is learned in the course EE 3220 Software Applications in Electric Engineering.

# Matlab

- We will use the **Simulink** part of Matlab for two main purposes
  - We will emulate/modelate a low frequency signal corrupted with an additive noise (high frequency signal).
  - Implement a FILTER that will eliminate a high frequency component (ripple or noise) meanwhile leaving untouched a low frecuency sinewave.
- This phenomenon is common in any electrical system, where the 60Hz signal from the power lines corrupt a signal of interest as an Electro EncephaloGram (EEG), Electro CardioGram (EKG), or just a sinewave.

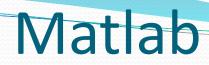

#### • To run Matlab, just double click on the matlab icon.

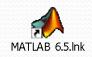

# Matlab

• The Matlab window application will appear. We can see different sub-windows:

| A MATLAB 7.9.0 (R2009b)                                                       |                                                |                        |
|-------------------------------------------------------------------------------|------------------------------------------------|------------------------|
| <u>File E</u> dit De <u>b</u> ug <u>P</u> arallel <u>D</u> esktop <u>W</u> ir | ndow <u>H</u> elp                              |                        |
| 🗋 🖆 👗 🖺 🛍 🤊 💌 🎒 🖹 🖸                                                           | Current Folder: C:\Program Files\MATLAB\R2009b | <ul> <li> €</li> </ul> |
| Workspace                                                                     | Command Window 💛 🗆 🤻 🔀 Editor - startup.m*     |                        |
| 🛅 🛅 骗 🧠 Stack: Base 👻 🕼 🕶                                                     | $f_{x} >>$                                     |                        |
| Name 🔺 Value M                                                                |                                                |                        |
| exc <1x1 MException>                                                          |                                                |                        |
|                                                                               |                                                |                        |
|                                                                               |                                                |                        |
|                                                                               |                                                |                        |
|                                                                               |                                                |                        |
|                                                                               |                                                |                        |
|                                                                               |                                                |                        |
|                                                                               |                                                |                        |
|                                                                               |                                                |                        |
|                                                                               |                                                |                        |
|                                                                               |                                                |                        |
|                                                                               |                                                |                        |
|                                                                               |                                                | OVE                    |
| A Start                                                                       |                                                | OVR .::                |

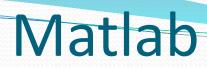

• **Command window**: is the one where the user writes the variables and where the results are displayed

| MATLAB 7.9.0 (R2009b)                                                                                 |         |
|----------------------------------------------------------------------------------------------------|---------|
| <u>F</u> ile <u>E</u> dit De <u>b</u> ug <u>P</u> arallel <u>D</u> esktop <u>W</u> indow <u>H</u> elp |         |
| 🞦 🗃 😹 ங 🛍 🤊 🝽 巐 🗊 🖹 Current F <u>o</u> lder: C:\Program Files\MATLAB\R2009b                           | €       |
| Workspace I → □ ₹ × Current Folder Corr Command Window → □ ₹ × 🖻 Editor - startup.m*                  |         |
| $\boxed{10}$ $\boxed{10}$ $\boxed{10}$ $\boxed{10}$ Stack: Base $\neg$ $\boxed{10}$ S $\neg$ $f_x$ >> |         |
| Name 🔺 Value N                                                                                        |         |
|                                                                                                    |         |
| <u>▲ Start</u>                                                                                        | OVR .:: |

• Workspace window: is the one where the user can see the

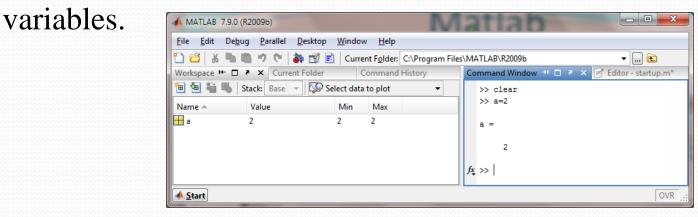

# Matlab

• **Current Folder window**: is the one where the user can see the different files stored in the current directory. The current directory is the one that Matlab uses to store and read files.

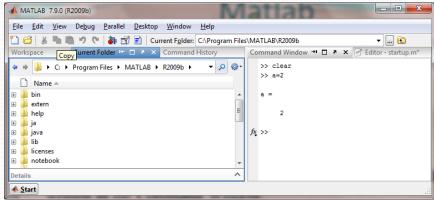

• **Command History window** that shows us all the commands written in the Command Window.

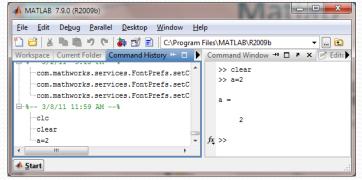

#### Simulink

- Simulink is part of Matlab. Simulink works by interconecting blocks. Each block is in fact a matlab function with input and output parameters.
- To open simulink click on the Simulink icon as shown:

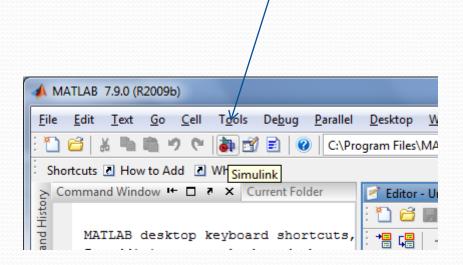

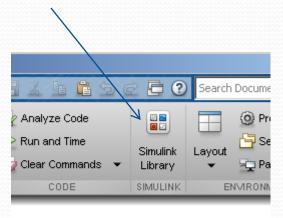

#### Simulink

 A new window appears, the library Browser: Notice Continuous, Math Operations, Source, and Sink groups that we will be using

| MATLAB 7.9.0 (R2009b)                                           |                               |                           |                          |   |
|-----------------------------------------------------------------|-------------------------------|---------------------------|--------------------------|---|
| <u>File Edit T</u> ext <u>Go</u> <u>C</u> ell                   | T <u>o</u> ols De <u>b</u> ug | <u>P</u> arallel <u>[</u> | <u>)</u> esktop <u>W</u> |   |
| - 🔊 🕈 🛍 🖷 👗 🔁 🛄 🤊                                               | 🍋 🗹 🖻 🛛                       | C:\Progr                  | am Files\MA              |   |
| Simulink Library Browser                                        | -                             | -                         |                          | x |
| File Edit View Help                                             |                               |                           |                          |   |
| 🗋 🚔 🛥 🛛 Enter search term                                       | - #4                          | <u> </u>                  |                          |   |
| Libraries                                                       | Library: Simulink             | Search R                  | esults: (none)           | 4 |
| Simulink     Commonly Used Blocks     Continuous                |                               | ommonly Used<br>ooks      |                          | • |
| ··· Discontinuities                                             | Cc                            | ontinuous                 |                          |   |
| ····Logic and Bit Operations<br>····Lookup Tables               | Pi Di                         | scontinuities             |                          |   |
| Math Operations     Model Verification     Model-Wide Utilities | Di                            | screte                    |                          |   |
| ···Ports & Subsystems<br>···Signal Attributes                   |                               | ogic and Bit<br>perations |                          | - |
| Showing: Simulink                                               |                               |                           |                          | d |

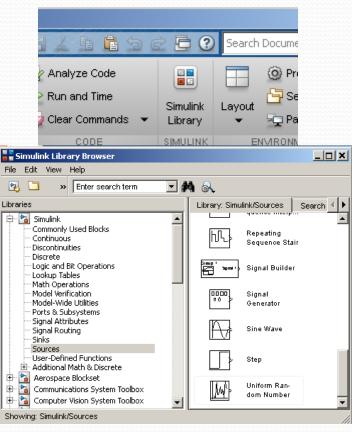

12/16/2013

EE 1130

#### Simulink

• Click on the new document to open:

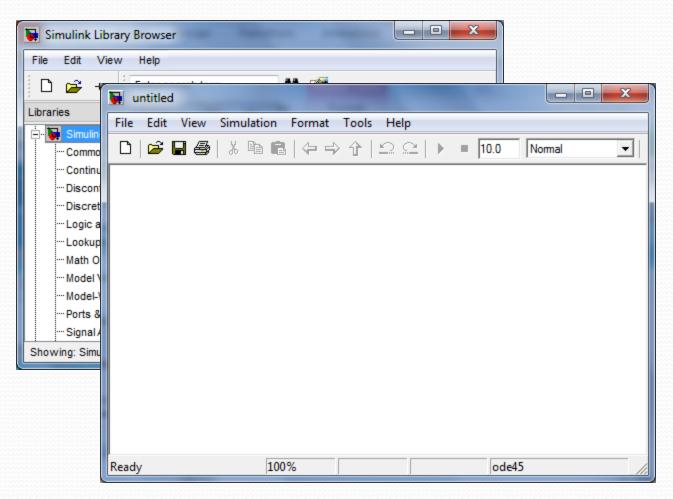

• Lets build an easy example of a sinewave and scope it:

 $x(t) = \sin(2\pi f t)$  with f = 1

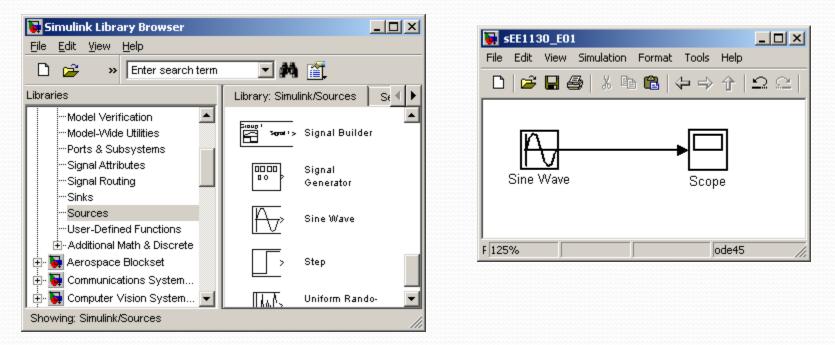

• We inserted a sinewave from the sources, and a scope from the sink library groups respectively.

• By double clicking on the Sine Wave box we open its properties box and set the angular frequecy to 2\*pi\*1:

 $x(t) = \sin(2\pi f t)$  with f = 1

| 🙀 Source Block Parameters: Sine Wave                | × | 😽 sEE1130_E01 📃 🗖                           | ×    |
|-----------------------------------------------------|---|---------------------------------------------|------|
| Blas:                                               |   | File Edit View Simulation Format Tools Help |      |
| 0                                                   |   | □   ☞ 🖩 🚳   % 🖻 🛍 (수 → 수   으 으              | :    |
| Frequency (rad/sec):                                |   |                                             |      |
| 2*pi*1                                              |   |                                             |      |
| Phase (rad):                                        |   |                                             |      |
| 0                                                   |   | Sine Wave Scope                             |      |
| Sample time:                                        |   |                                             |      |
| 0                                                   | _ | F 125% ode45                                | _    |
| •                                                   |   |                                             | _//_ |
| <u>O</u> K <u>C</u> ancel <u>H</u> elp <u>Apply</u> | / |                                             |      |

- To open the scope we double click on the Scope box.
- We hit the play icon to run the simulation.

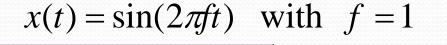

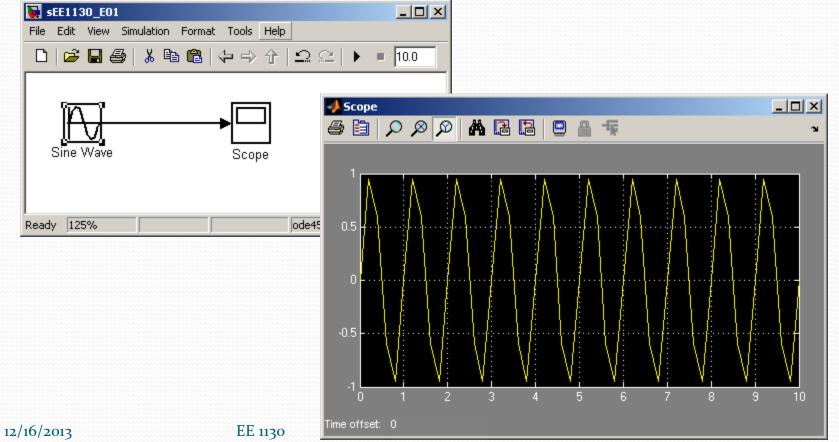

• To obtain a better view of the sinewave, we reduce the running time to 3 seconds as shown in next figure:

 $x(t) = \sin(2\pi f t)$  with f = 1

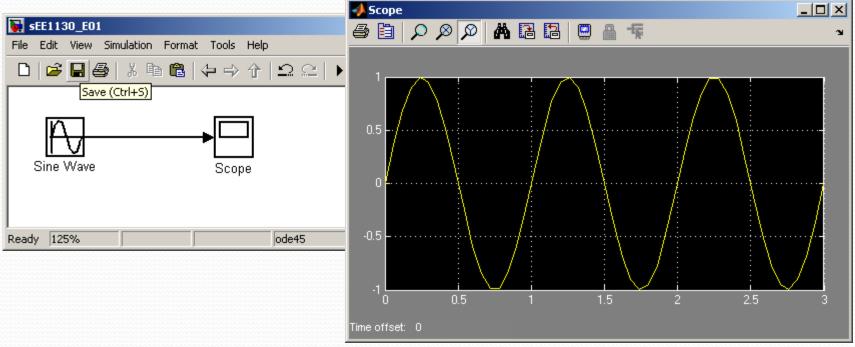

• Click on the binoculars to zoom the signal so it fills the Scope.

• Lets perform a summation of two sinewaves. One of 1Hz of frequency and 1 volt of amplitude and another of 60Hz frequency and 0.2 volts of amplitude:

$$x(t) = \sin(2\pi 1t) + 0.2\sin(2\pi 60t)$$

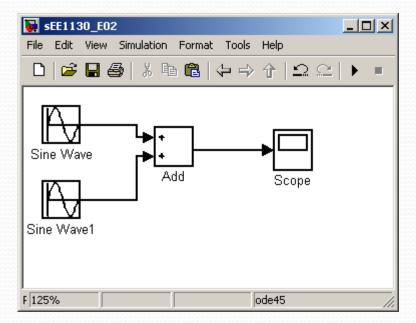

• We need to click on each sinewave box to set up the amplitude and frequencies:  $x(t) = \sin(2\pi 1t) + 0.2\sin(2\pi 60t)$ 

| <b>SEE1130_E02</b>                          |                                                                                                    |
|---------------------------------------------|----------------------------------------------------------------------------------------------------|
| File Edit View Simulation                   | Format Tools Help                                                                                  |
| D   🛩 🖬 🎒   X 🖻                             | $\blacksquare   \Leftrightarrow \Rightarrow \uparrow   \mathfrak{Q} \subseteq   \bullet \bullet  $ |
|                                             |                                                                                                    |
| Source Block Parameters: Sine Wave          | Source Block Parameters: Sine Wave1                                                                |
| Parameters                                  | Amplitude:                                                                                         |
| Sine type: Time based                       | 0.2                                                                                                |
| Time (t): Use simulation time               | Bias:                                                                                              |
| Amplitude:                                  | 0                                                                                                  |
| 1                                           | Frequency (rad/sec):                                                                               |
| Bias:                                       | 2*pi*60                                                                                            |
| 0                                           | Phase (rad):                                                                                       |
| Frequency (rad/sec):                        | 0                                                                                                  |
| 2*pi*1                                      | Sample time:                                                                                       |
|                                             |                                                                                                    |
| QK <u>C</u> ancel <u>H</u> elp <u>Apply</u> | <u>OK</u> <u>Cancel</u> <u>H</u> elp <u>A</u> pply                                                 |

#### 12/16/2013

• Set the running time to 1 second, double click on the Scope box to open it up and hit play:

 $x(t) = \sin(2\pi 1t) + 0.2\sin(2\pi 60t)$ 

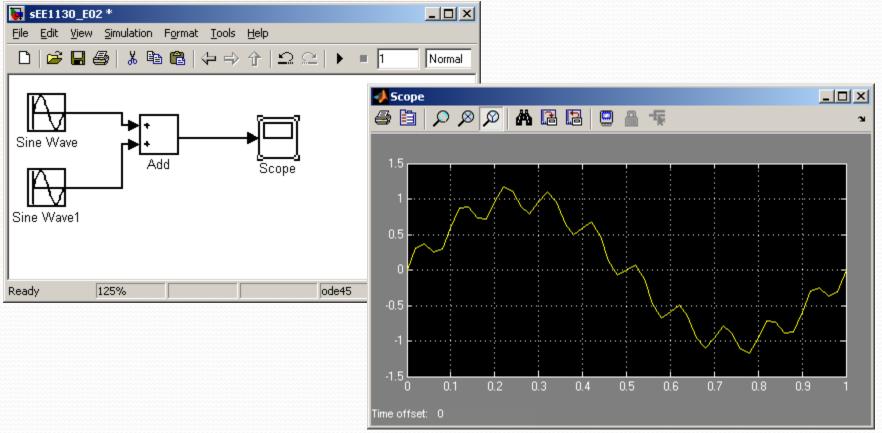

EE 1130

• We see the 60Hz wave riding on the 1Hz wave. This is called 60Hz noise or ripple.

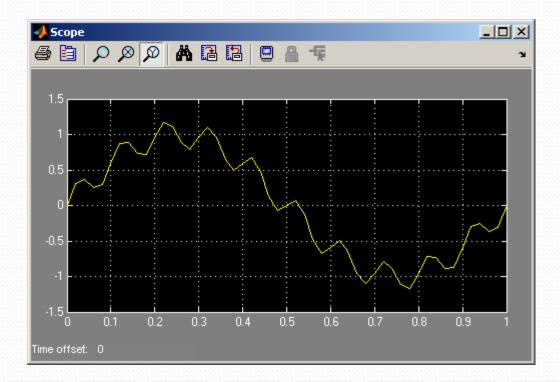

 $x(t) = \sin(2\pi 1t) + 0.2\sin(2\pi 60t)$ 

• The objective of next class is to get rid of the ripple and keep the 1Hz sinewave clean of noise!!! This is Signal Processing!!

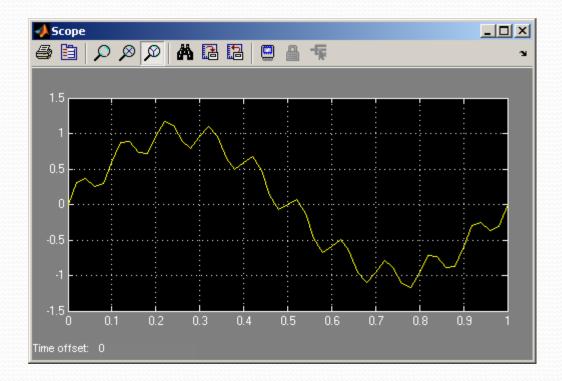

 $x(t) = \sin(2\pi 1t) + 0.2\sin(2\pi 60t)$ 

**End of Class**